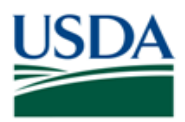

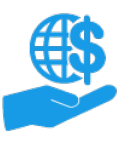

## <span id="page-0-0"></span>**Before You Begin**

This document describes how to open and modify your ezFedGrants user profile. It also describes how to toggle availability for participation in application review panels.

#### <span id="page-0-1"></span>**You Will Need**

- An eAuthentication Verified Identity Account
- The Grants Administrative Officer, Grants Processor, or Signatory Official role in the ezFedGrants External Portal

### <span id="page-0-2"></span>**Contents**

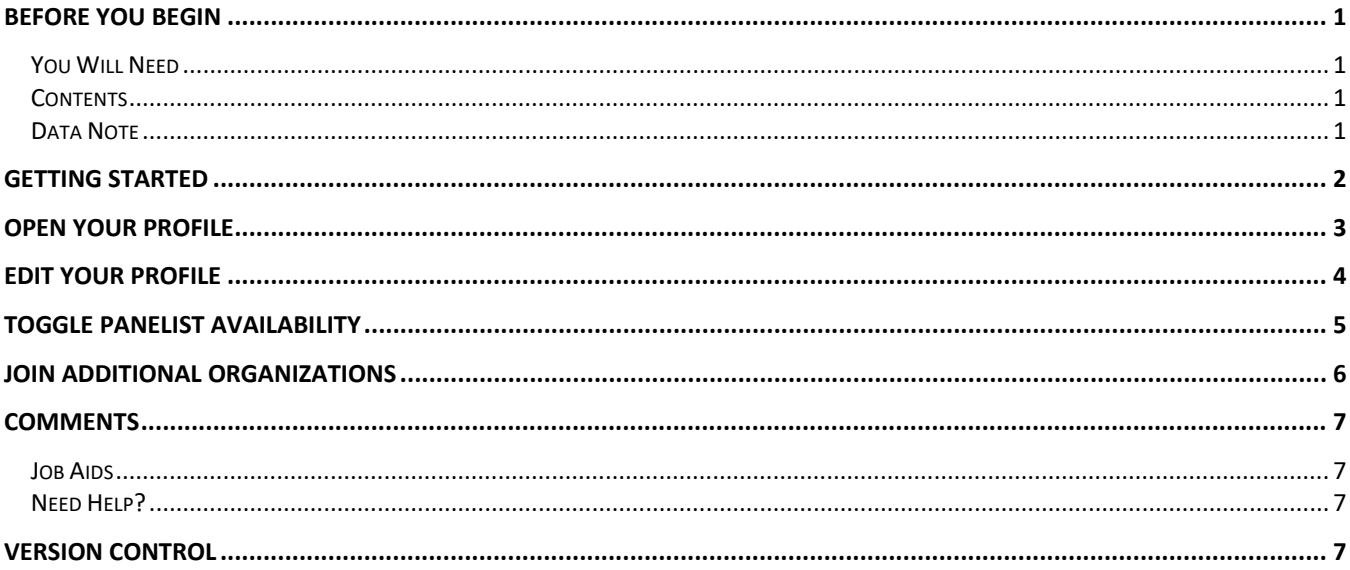

#### <span id="page-0-3"></span>**Data Note**

The screenshots provided with these instructions are a representative sample for the purpose of training, which contain sample data and may not depict the entire screen.

In addition, these instructions focus on the **minimum system requirements** for the above-described procedure(s). You may need to complete additional fields or provide additional information not specifically described in this document.

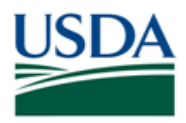

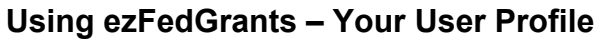

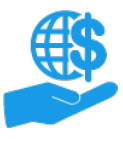

## <span id="page-1-0"></span>**Getting Started**

Launch the ezFedGrants External Portal (from the OCFO [ezFedGrants website\)](https://grants.fms.usda.gov/) and log in with your eAuthentication Verified Identity Account.

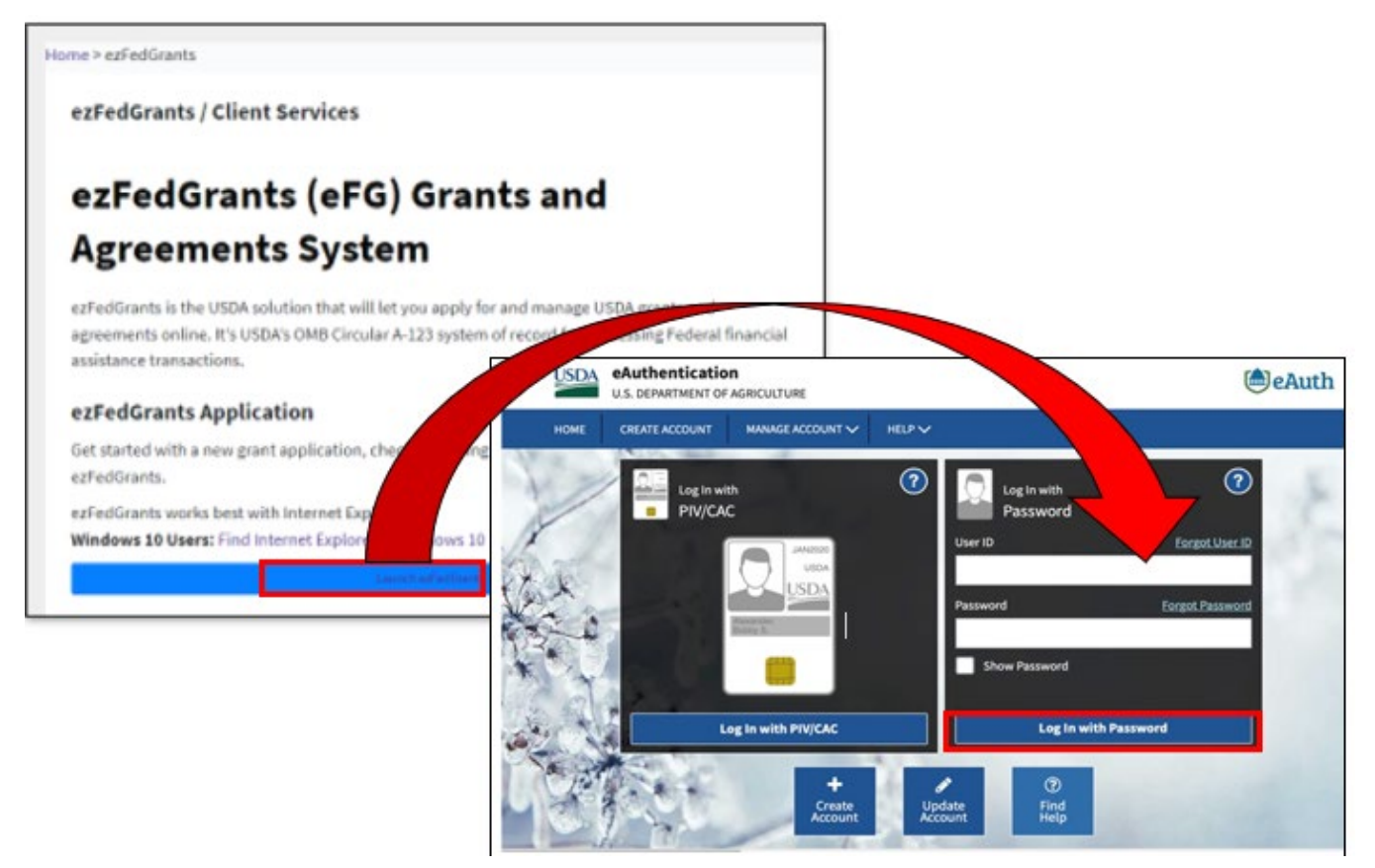

For questions regarding ezFedGrants access, including logging-in and eAuthentication, please review the ezFedGrants FAQs general located on the [OCFO ezFedGrants website](https://usda.gov/ocfo/ezfedgrants).

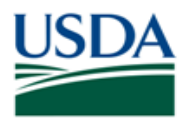

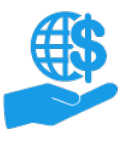

# <span id="page-2-0"></span>**Open Your Profile**

1. Click your initials in the upper-right corner of the **Home** screen to display the **User Name** menu.

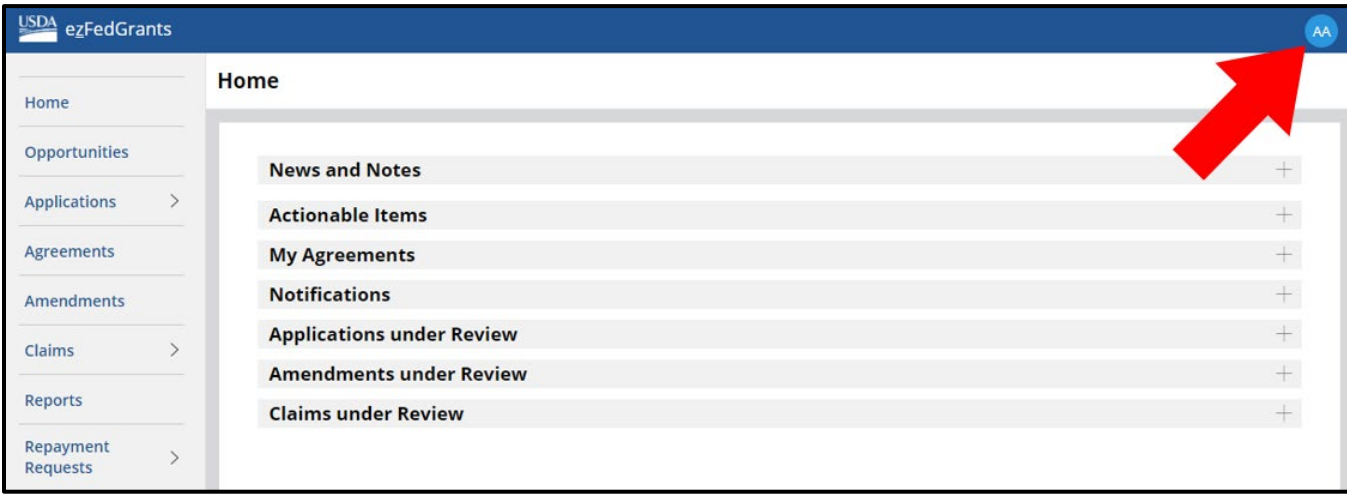

2. Click the **Profile** option on the **User Name** menu to open the **Profile** screen.

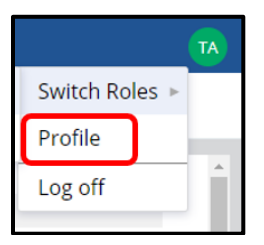

3. The **Profile** screen contains several sections of details about yourself and the organizations you are affiliated with. While some of this information is pulled from your eAuthentication profile or the records of the organization(s) that you are affiliated with, the remainder can be edited directly through ezFedGrants, as explained in the remainder of this document.

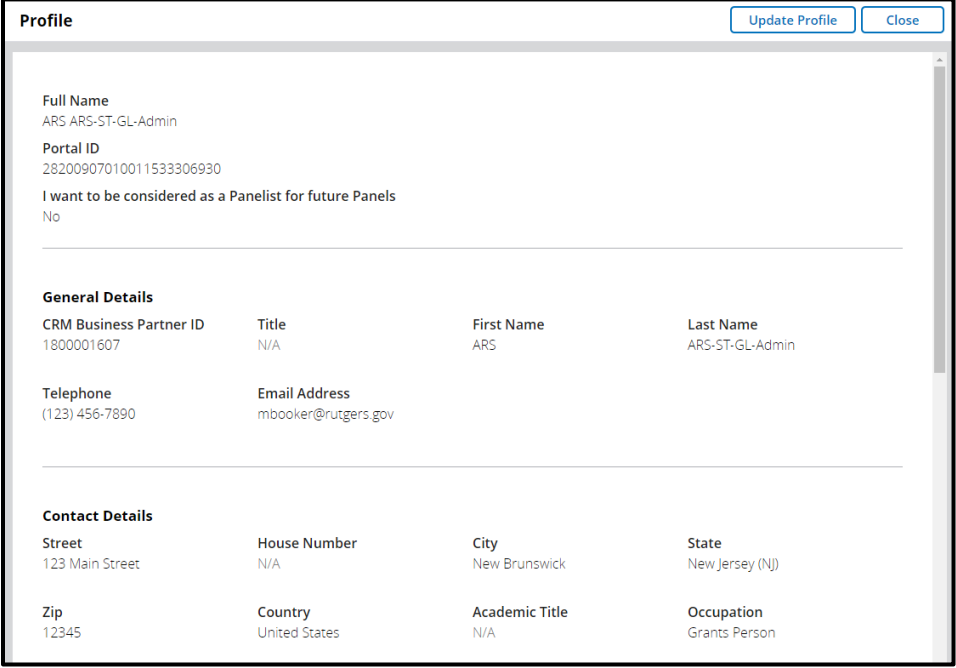

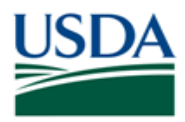

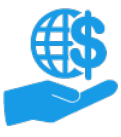

### <span id="page-3-0"></span>**Edit Your Profile**

1. On the **Profile** screen, click the **Update Profile** button to make changes to your profile.

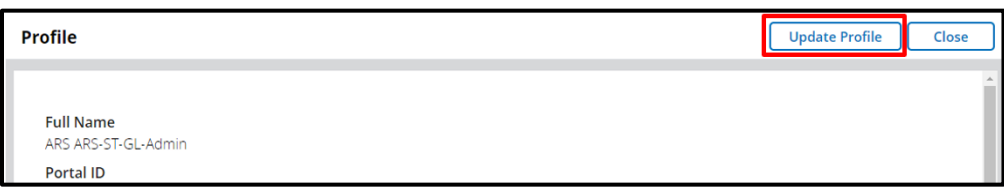

2. Edit each section as desired on the **Edit Operator Profile** screen and then click the **Submit** button to save your changes.

*If you make any changes to the General Details section, please contact your USDA agency representatives to ensure these key details are updated on all active agreements, because not all agreements are managed in ezFedGrants.*

The information in the **Organization Details** section is pulled from the vendor records of the organizations you are affiliated with. Refer to the **Join Additional Organizations** section of this document for more information.

The **Skills** section is optional.

Several additional sections are added when you elect to participate in application review panels, as explained in the **Toggle Panelist Availability** section of this document.

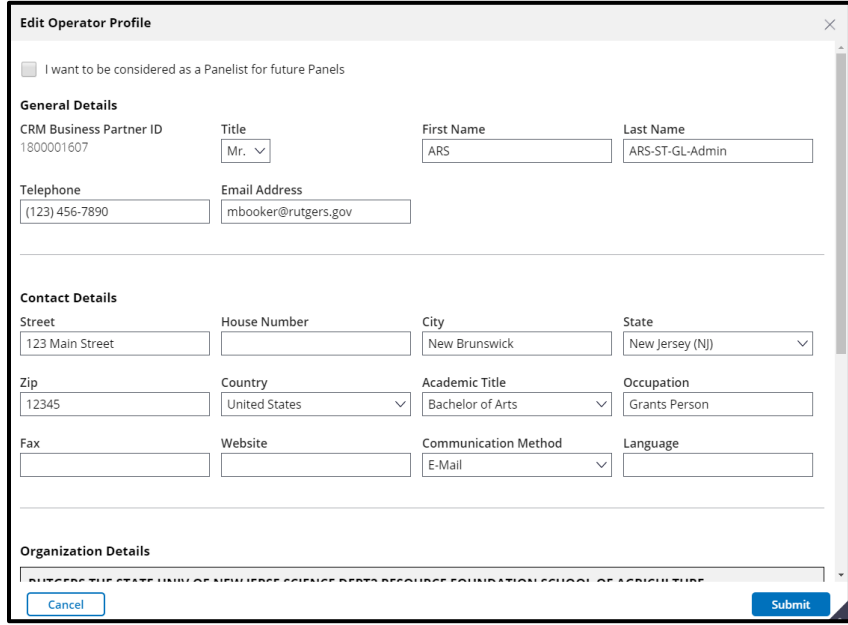

3. Click the **Submit** button to save your changes, exit the **Edit Operator Profile** screen, and see the updated details on the **Profile** screen.

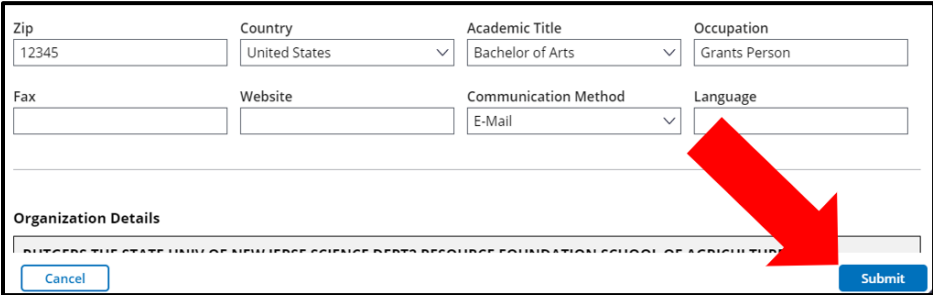

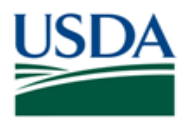

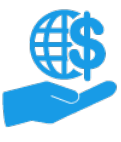

## <span id="page-4-0"></span>**Toggle Panelist Availability**

1. Some applications for Federal funding opportunities are reviewed by peer-review panels. If you would like to participate in peer-review panels, check the **I want to be considered as a Panelist for future Panels** checkbox when editing your profile.

**Note:** If you have previously opted-in to panel participation, simply uncheck the checkbox to opt-out.

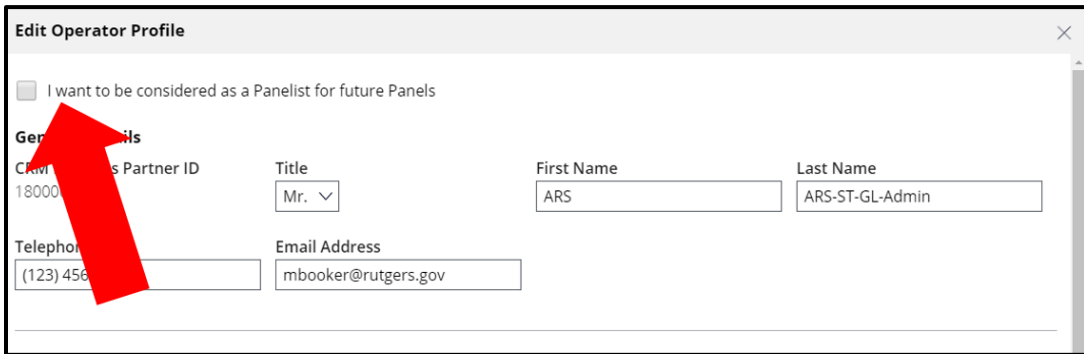

2. If you have opted-in to panel participation, you must update your **Panelist Profile,** which is used by Panel Mangers to select a diverse array of panelist for application review panels.

Click the **Update Profile** button to update the **Panelist Details, Percentage of Appointment, Department/Unit, Gender, Race, Ethnicity, Federal Panel Experience,** and known **Conflicts of Interest** fields. Click the **Submit** button to save your changes.

*Note:* If you have opted-out of panel participation, these fields will be hidden unless you opt-in again.

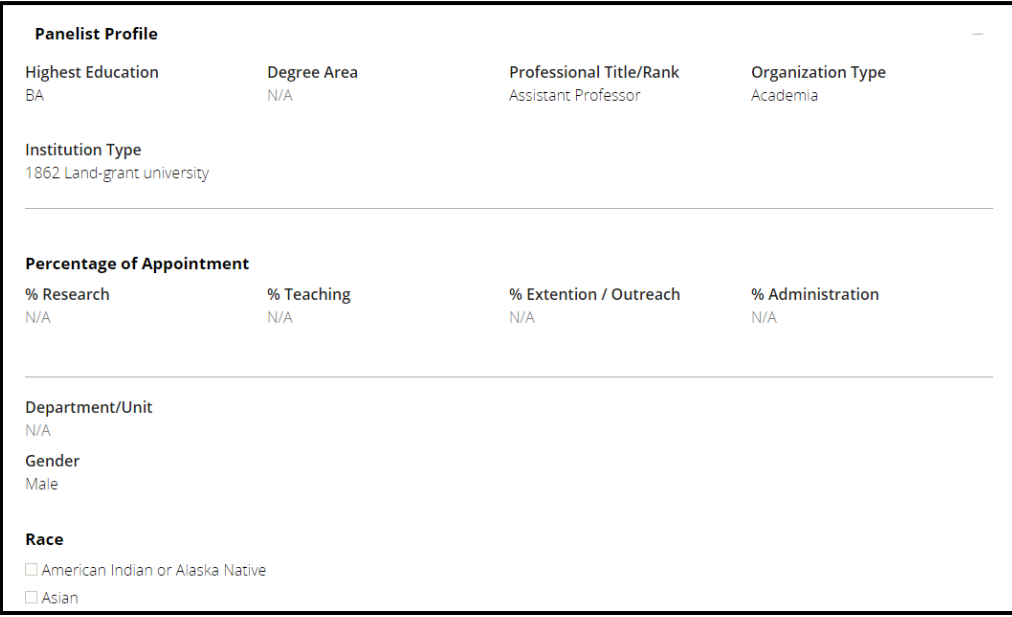

3. On you opt-in to panel participation, you will have the **Panelist** role (in addition to your primary user role) and access to the **Panelist Home** screen. Please refer to the **Using ezFedGrants – The Basics Job Aid** for details on switching roles, accessing the **Panelist Home** screen, and panel-related actionable items.

*Note:* Opting-out of panel participation prevents you from being assigned to new panels or beginning new application reviews; however, even if you opt-out of panel participation, you will always have the **Panelist** role and access to the **Panelist Home** screen. This is so you can view information/tasks for panels you served on in the past and complete any remaining tasks for application reviews that were ongoing at the time that you opted-out (unless the Panel Manager or Program Manager removes you from the panel mid-review).

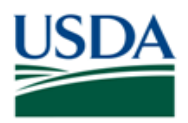

#### <span id="page-5-0"></span>**Join Additional Organizations**

Through the **Profile** screen, you can submit access requests for additional organizations after you have access to ezFedGrants. Getting access for additional organizations will not impact your existing organizational affiliations. Furthermore, you cannot remove/de-link yourself from an organization. If you are no longer affiliated with an organization, contact a user with the Grants Administrative Officer (GAO) role in that organization to be removed/de-linked.

1. Scroll down to the **Organization Details** section of the **Profile** screen and click the **Join Additional Organization** button.

*Note:* This button is only available on the **Profile** screen; it is not available on the **Edit Operator Profile**  screen.

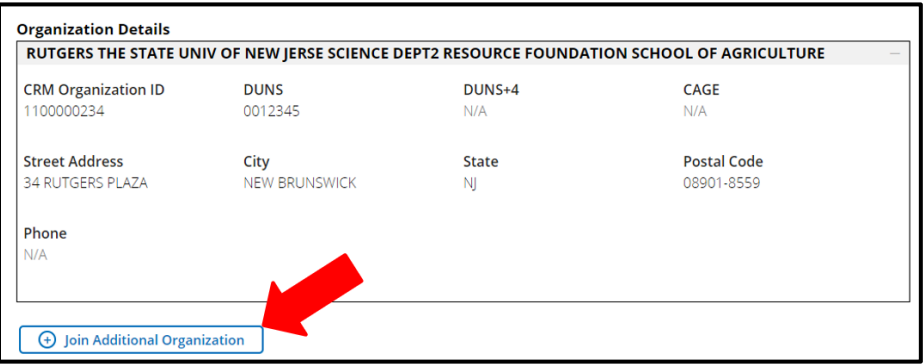

2. The **Join Another Organization** popup window will appear. On this popup window, click the **Add Organization** button to search for and select an organization. This is similar to when you selected an organization for your initial ezFedGrants Access Request.

If you have the Grants Administrative Officer (GAO) role, you must also identify an agency who will approve your access request in the event you choose an organization that does not yet have any ezFedGrants users.

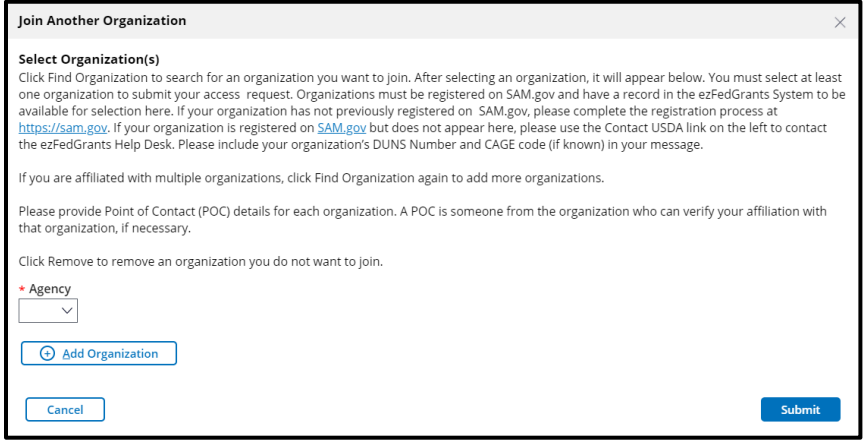

- 3. After selecting an organization, complete the **Point of Contact (POC) Details** fields.
- 4. Click the **Add Organization** button again to add another organization. You can submit multiple access requests at once. You must complete the POC Details fields for each organization, even if each organization has the same POC.
- 5. If you selected an incorrect organization, click the **Remove** button to remove the erroneous selection.
- 6. Click the **Submit** button to submit your access request(s). Access must be approved for each organization separately. You may receive a notification email or message when your requests are approved, or you can check the **Profile** screen to see your active organizational affiliations.

*Pending access requests are not shown on the Profile screen.*

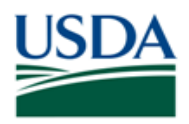

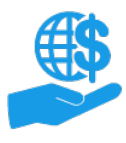

# <span id="page-6-0"></span>**Comments**

# <span id="page-6-1"></span>**Job Aids**

- Submit ezFedGrants Access Request Job Aid
- Using ezFedGrants The Basics Job Aid
- ezFedGrants External Portal User Roles Quick Reference

# **ezFedGrants Hyperlinks**

- [ezFedGrants Home page](https://usda.gov/ocfo/ezfedgrants)
- [ezFedGrants FAQs general](https://usda.gov/ocfo/ezfedgrants/faq-and-general-information)

#### <span id="page-6-2"></span>**Need Help?**

<span id="page-6-3"></span>.

Contact the ezFedGrants Help Desk at [ezFedGrants-cfo@usda.gov.](mailto:ezFedGrants-cfo@usda.gov)

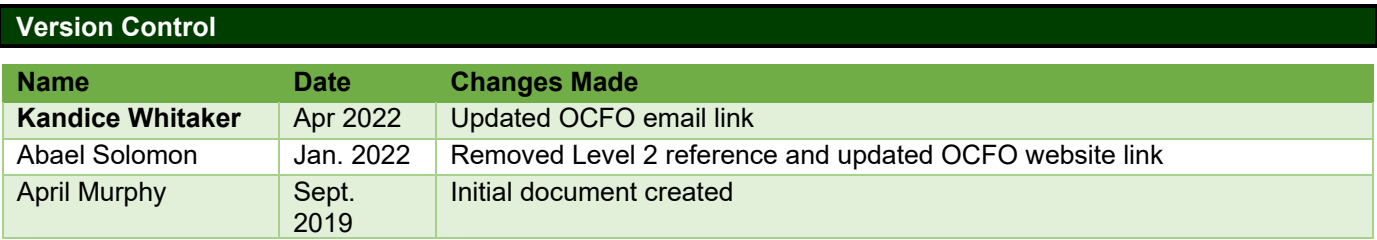